# **Model 424RG Router Settings Walkthrough Description:**

Your new router is the ADTRAN 424RG model. It features four Ethernet ports, both 2.4GHz and 5GHz Wi-Fi, and two POTS/Phone ports.

2.4GHz Wi-Fi has a greater range but lower speed. It will better penetrate walls throughout the home and is available on a wide range of devices.

5GHz Wi-Fi has a lower range but greater speed. It is better used within the same room as your router and is only available on compatible devices.

· For the highest speeds, plug devices into the router via an ethernet cable.

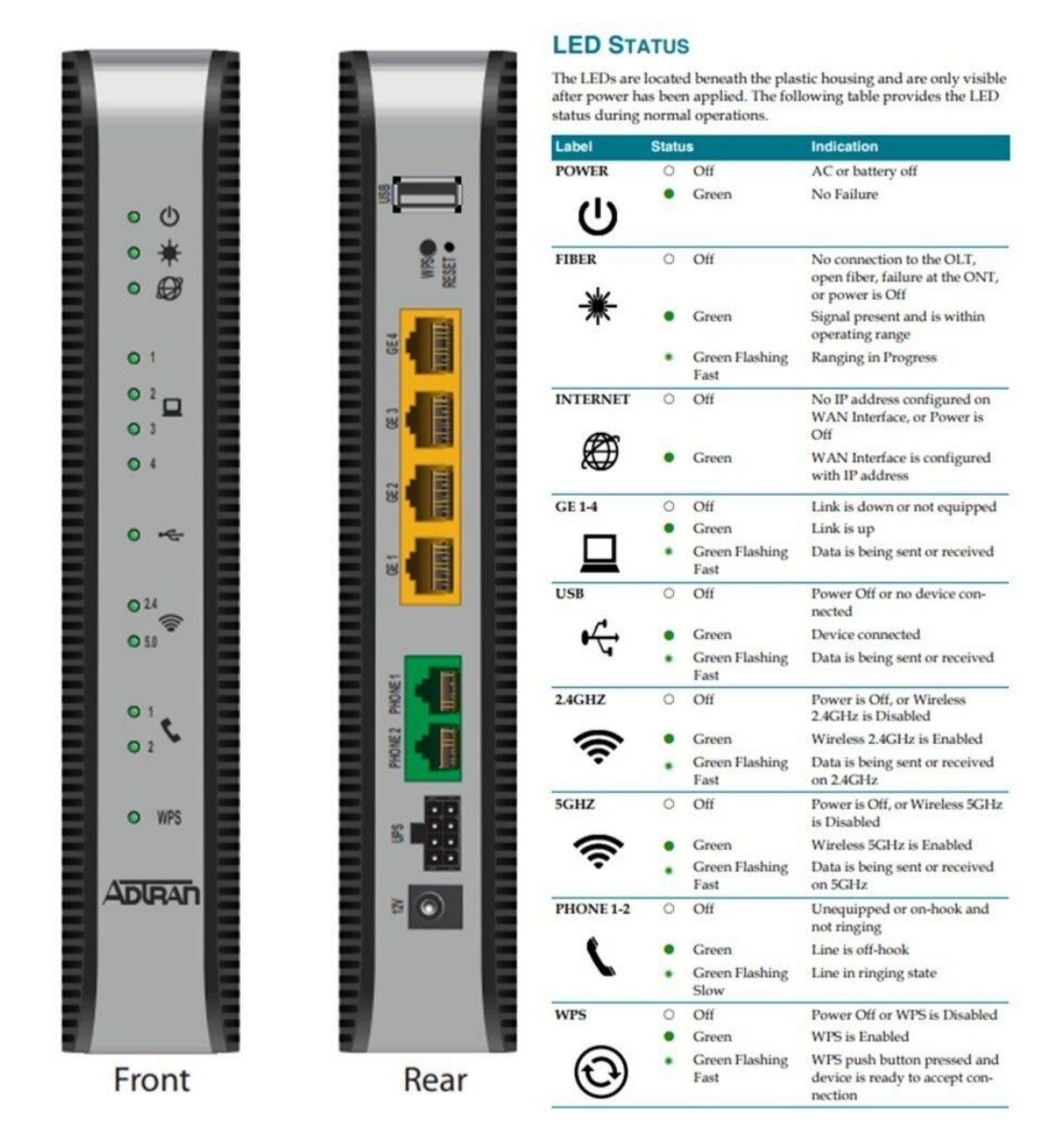

### **Warnings:**

Do not disconnect or bend the fiber cable from the wall outlet or router. Doing so may cause the cable to become dirty or break.

· Do not use the reset button on the back of the router, this will make you lose the router's configuration and Internet service.

If the fiber cable becomes disconnected, do not look into the end of the cable as this could cause eye damage.

· Always use the provided stand and keep the router upright. Laying the router flat will cause it to overheat.

# **Environmental Specifications:**

- · Operational Temperature: 32°F to +104°F (0°C to +40°C)
- · Storage Temperature: –4°F to 122°F (–20°C to +50°C)
- Relative Humidity: 90%, non-condensing

### **Restart the Router:**

To restart the router, simply unplug the 12V power adapter, leave unplugged for 5 minutes, then plug it back in. Do not unplug the fiber cord.

# **Changing Wireless Passwords:**

1. Using a web browser, log into the router by typing the address **192.168.1.254**. On the login that pops up, the username is "user" and the password is also "user" by default. This will allow you access to the necessary menus to change the SSID's and passwords

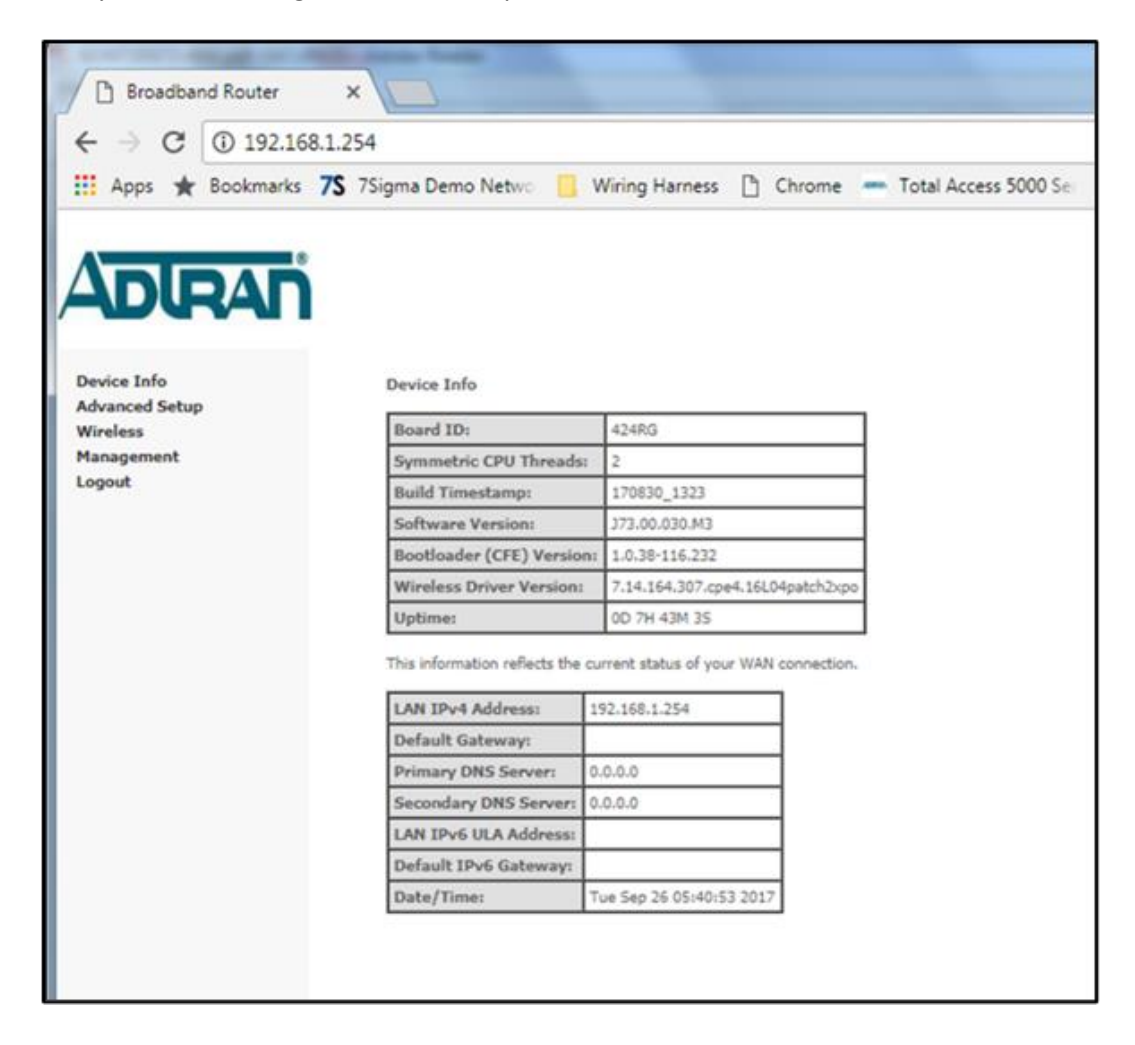

2. To change the wireless Name (SSID), click the "Wireless" link on the left of the screen, then select either the link for 2.4GHz or 5GHz. Enter the new SSID and click Apply/Save.

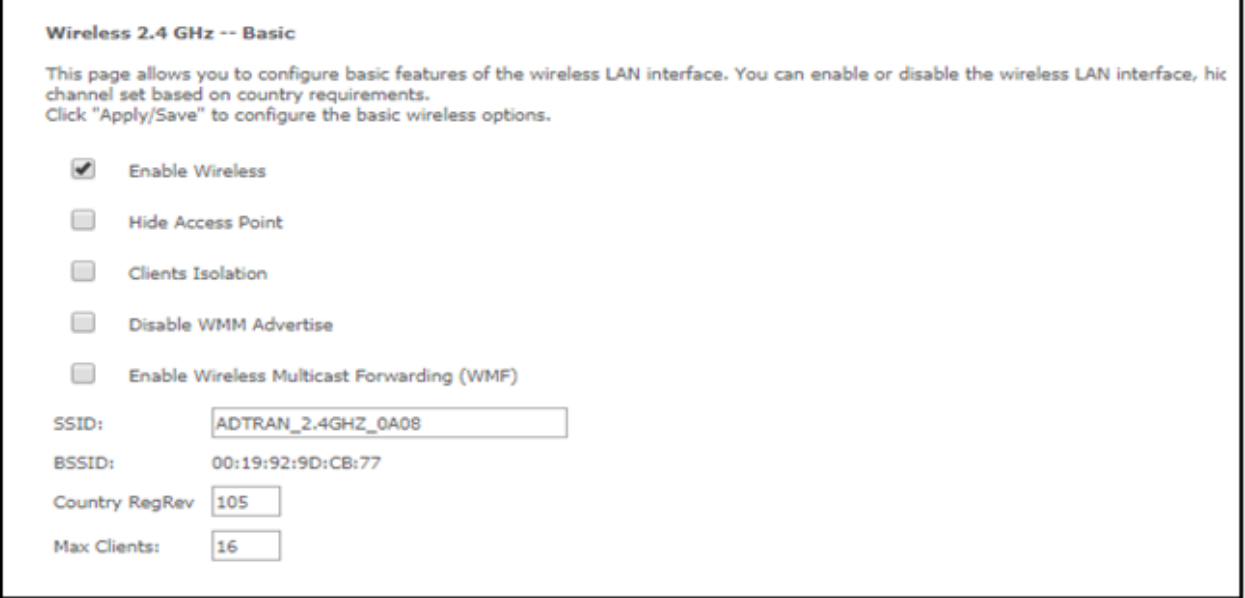

3. To change the Password, select the "Security" section under the "Wireless" links for either 2.4GHz or 5GHz. Enter the new Password in the WPA/WAPI passphrase box as seen below. Click Apply/Save.

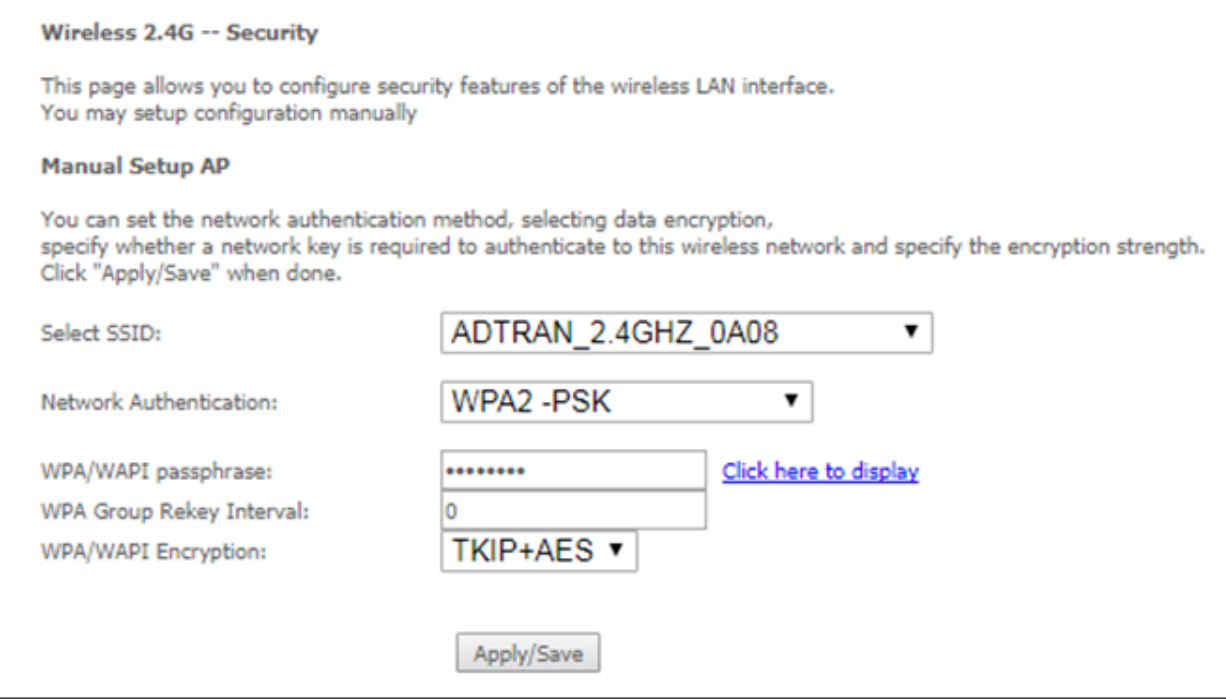

### **Changing Router Login Password:**

While logged into the **192.168.1.254** as above, clicking on the "Management" link, and then "Passwords" will allow you to input a new password to access the router. This will make your router more secure so that only you can access these pages, and no one else can change your settings. For User Name, type in "user". Input the old password, which by default is also "user". Then choose the new password and input it both in the New Password and Confirm Password field.

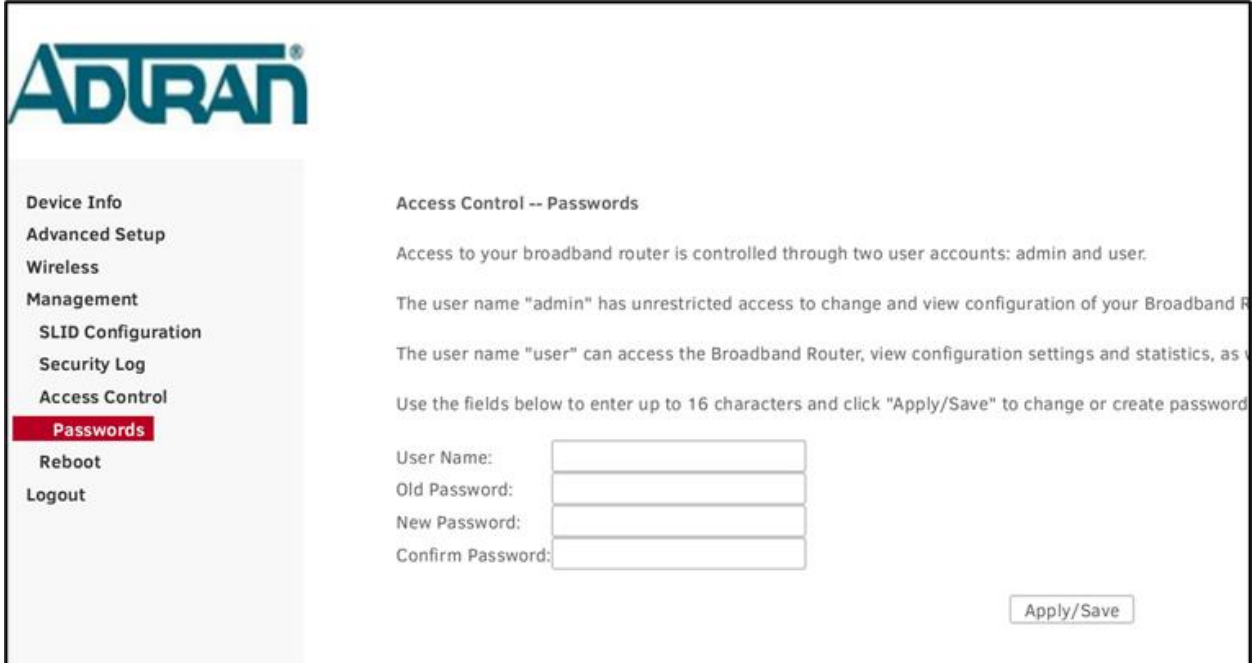